## **Comment réduire la taille d'une image ?**

- 1. Faites un clic droit sur l'**image** en question > Ouvrir avec > Photos.
- 2. Une fois dans Photos, cliquez sur l'**image pour** afficher le petit menu en haut.
- 3. À l'extrême droite, cliquez sur les trois points horizontaux puis sur Redimensionner : choix « M »

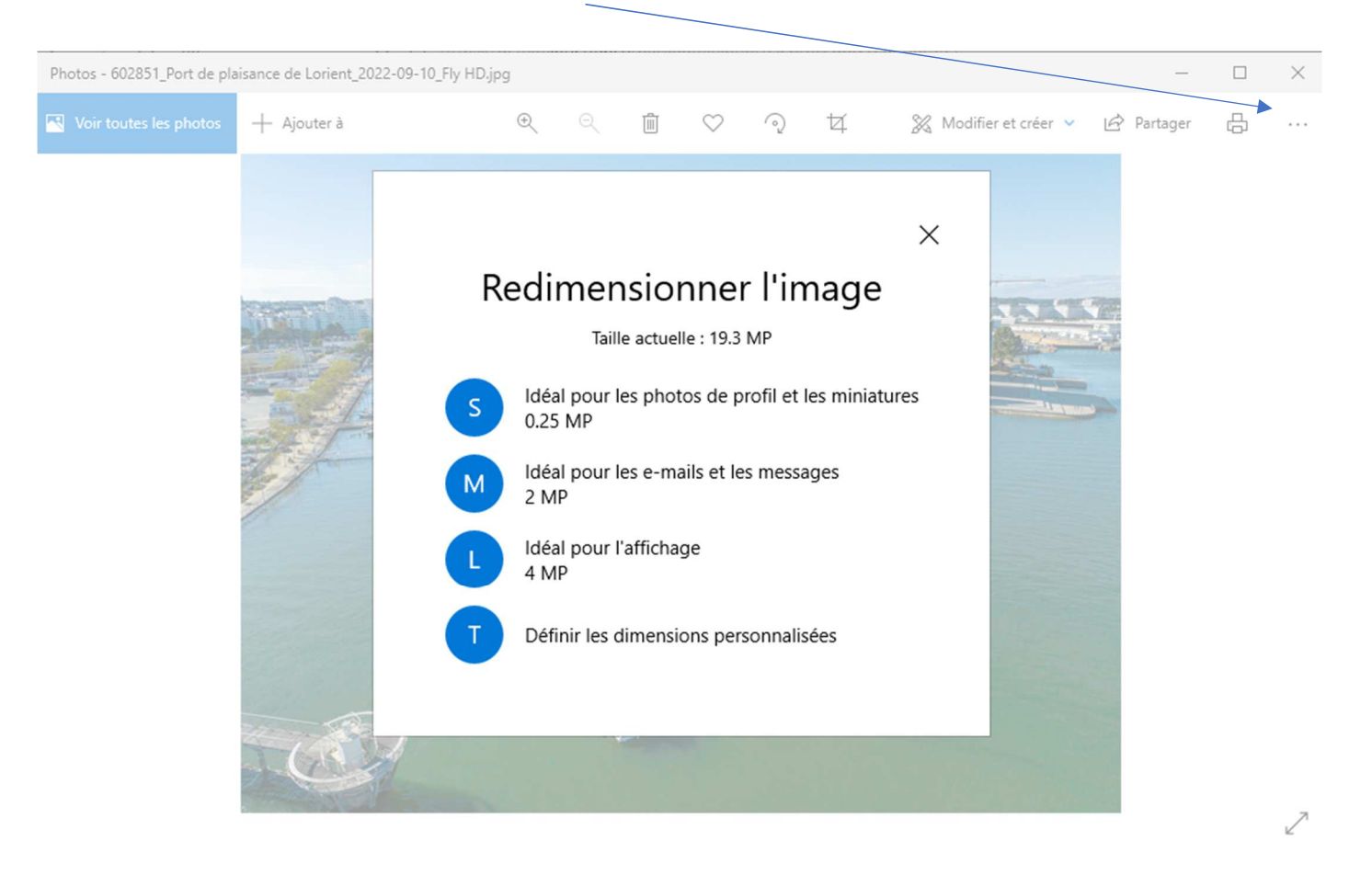